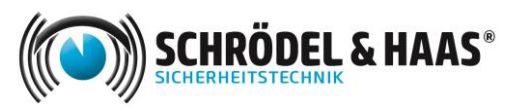

APP Aimetis Symphony – Aufschaltung zu Schrödel & Haas

Anleitung

## **1.) Download der APP über den APP Store oder Google Play**

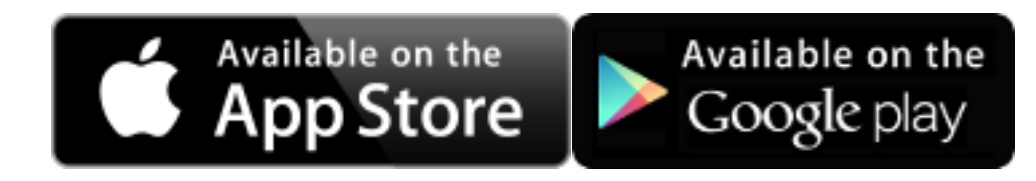

## **2.) Neuen Sender anlegen:**

SIM fehlt  $\widehat{\mathcal{F}}$ 14:06 Geben Sie folgende Daten für die Verbindung ein: < Zurück Schrödel & Haas (Standard) MOBILE SERVER-INFORMATIONEN Beschreibung Schrödel & Haas Adresse schroedel-haas.dyndns.org Port 8433 Standardverbindung  $\begin{matrix} \sqrt{1} & \sqrt{1} & \sqrt{1}$ 82 奖 ∸n"  $SIM$  fehlt  $\widehat{\mathcal{F}}$ 14:07  $$54%$ Als Benutzername geben Sie bitte gast und als < Zurück Schrödel & Haas (Standard) Passwort ebenfalls gast ein. Klicken Sie anschließend auf "Mit Mobile Server Verbinden" **BENUTZERINFORMATION** Benutzername gast Kennwort  $\cdots$ 

Mit Mobile Server verbinden 煮  $\sqrt{2}$  $\circ$   $\circ$ Digital I/O Kameras Meh

主任

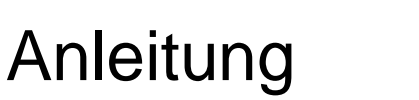

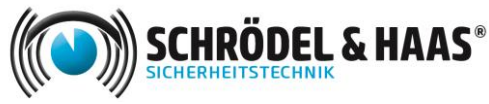

APP Aimetis Symphony – Aufschaltung zu Schrödel & Haas

## **3.) APP Verwenden**

- Klicken Sie ein Bild an, welches Sie größer sehen möchten
- Die Domekamera können Sie über die Taste "Presets" zu voreingestellten Positonen fahren
- Legen Sie beide Finger auf das Display und ziehen Sie diese auseinander. Somit können Sie in das Bild zoomen um eine genauere Darstellung zu erhalten.